## <span id="page-0-0"></span>**Založení uživatelského účtu**

Kapitola [Založení uživatelského účtu](#page-0-0) obsahuje následující témata:

- [Obecné informace](#page-0-1)
- [Postup založení uživatelského účtu](#page-0-2)
- [Videonávod Jak přidat uživatele](#page-2-0)

## <span id="page-0-1"></span>Obecné informace

**Uživatelské účty** slouží pro provázání skutečných uživatelů aplikace a přístupových práv k jednotlivým částem systému, které jsou definovány pomocí **uživatelských rolí**. Pomocí položky **Uživatelské jméno** v instanci objektu **Uživatel** se provádí automatická autentizace vůči Windows Active Directory či vlastní databází uživatelů systému.

Možnosti v nastavení práv a odpovědností však v tomto směru nejsou nijak omezeny a závisí pouze na provozovateli systému, jaká pravidla budou zavedena / nastavena.

## ത **Poznámka**

Pouze uživatel s přiřazenou rolí **administrátor** může vytvářet uživatelské účty nebo přiřazovat jednotlivé role uživatelům.

## <span id="page-0-2"></span>Postup založení uživatelského účtu

Chcete-li založit nový uživatelský účet postupujte následujícím způsobem.

V navigaci zvolte sekci **Administrace > Zabezpečení systému > Uživatelské účty** a na [kartě Domů](https://docs.elvacsolutions.eu/pages/viewpage.action?pageId=21823780) ve skupině **Základní volby** klik něte na položku **Nový.**

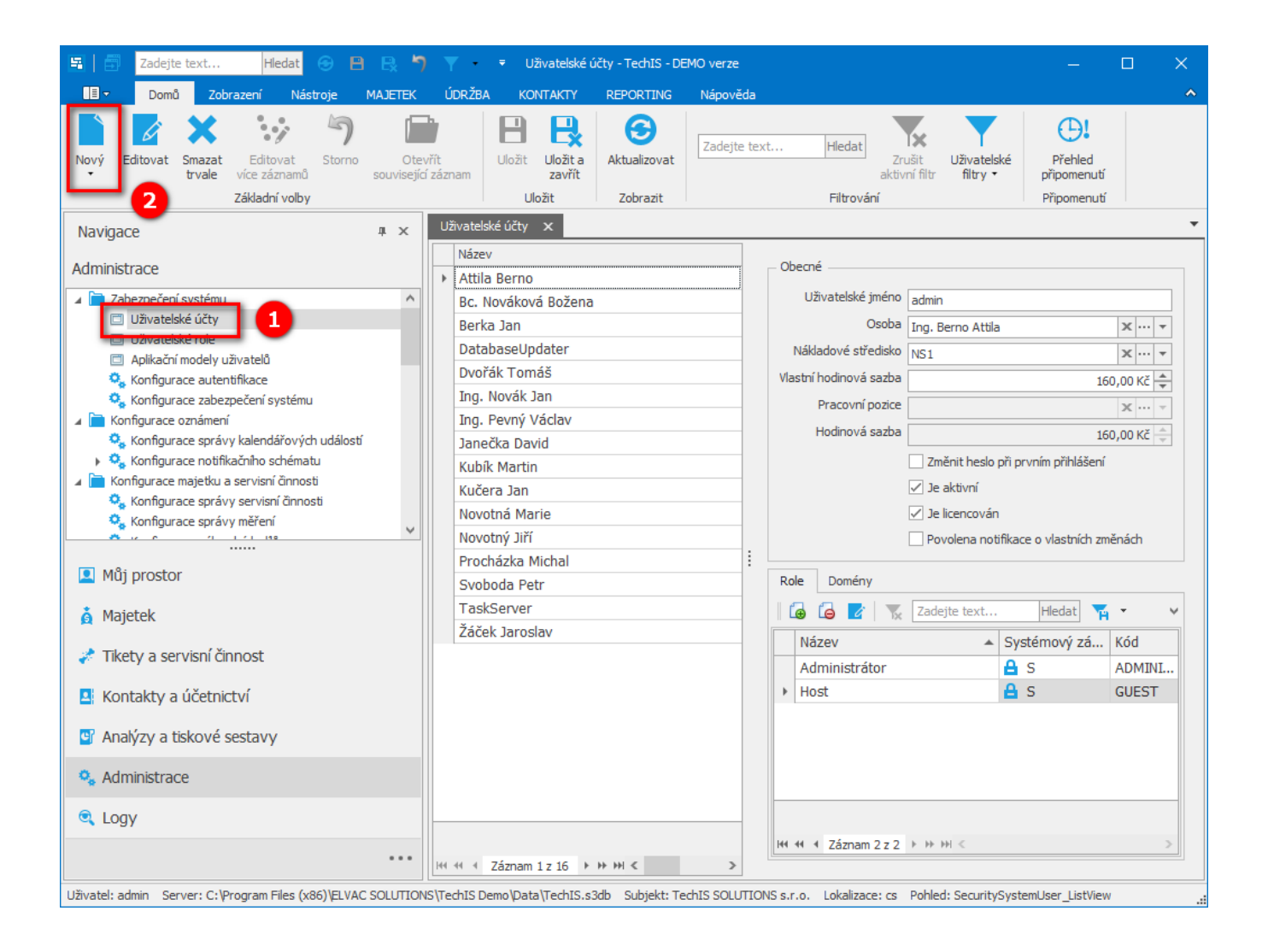

Zobrazí se prázdný formulář pro zadání nového uživatele. Vyplňte povinné položky a záznam [uložte](https://docs.elvacsolutions.eu/pages/viewpage.action?pageId=21823960).

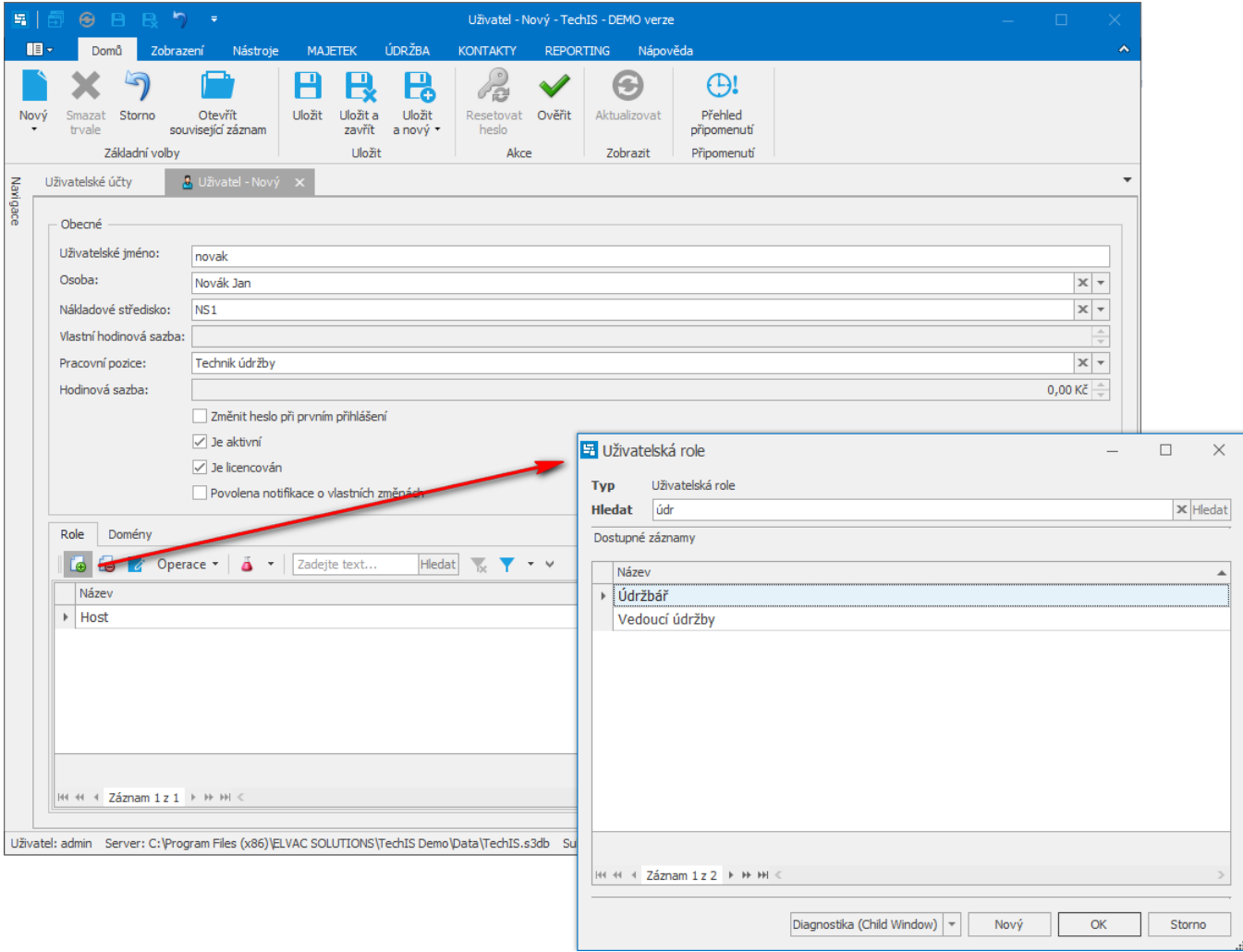

<span id="page-2-0"></span>Videonávod - Jak přidat uživatele